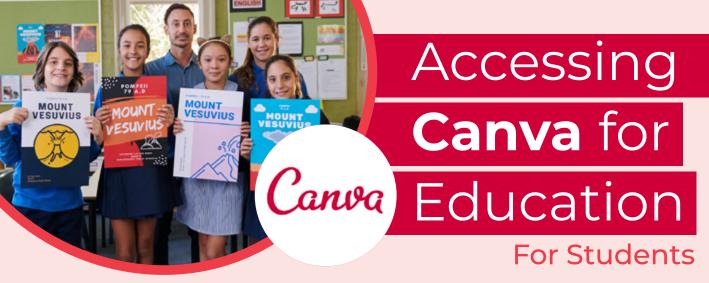

## Locate your invitation

Your teacher will have sent you an invitation or a link via email or in Google Classroom or Microsoft Teams. Locate it and click to join!

| You're invited                                    | to a class              |                 |             |
|---------------------------------------------------|-------------------------|-----------------|-------------|
| has invited you to                                | join their class on Cam | ra.             | <b>&gt;</b> |
| Join the class                                    |                         |                 |             |
|                                                   |                         |                 |             |
| New to Canva? You can deven if you don't have des |                         | and documents i | n minute    |

| Get started with Canva                                                   | < Create your acc                                         |
|--------------------------------------------------------------------------|-----------------------------------------------------------|
| Sign up to discover the full power of Canva.                             | We'll have you designing in no                            |
| ✓ Free forever                                                           | Name                                                      |
| <ul> <li>Create stunning designs and documents<br/>in minutes</li> </ul> | Julie Smith                                               |
| ✓ No design experience? No problem:                                      | student.9068@education.nsv                                |
| G Sign up with Google                                                    | Password                                                  |
| Sign up with Facebook                                                    |                                                           |
| Sign up with email                                                       | Use 8 or more characters with a mix<br>numbers & symbols. |
| Already signed up? Log in                                                | Get started, it's fr                                      |

| < Create                           | your account                    |
|------------------------------------|---------------------------------|
| We'll have you                     | designing in no time.           |
| Name                               |                                 |
| ulie Smith                         |                                 |
| Email                              |                                 |
| student.9068                       | 8⊜education.nsw.gov.au          |
| Password                           |                                 |
|                                    |                                 |
| Use 8 or more ch<br>numbers & symb | aracters with a mix of letters, |
| G                                  | et started, it's free!          |

Sign up via email

You should sign up using your email, you will also need to enter your name and a password.

## Locate your passcode

After entering your details you will be sent an email to confirm your account. Make sure you check your junk email.

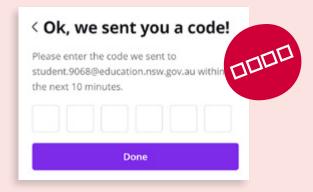

Create a design Start editing

Now you should be able to access Canva, click 'Create a Design' to get started! Take a peek at the templates for some inspiration.

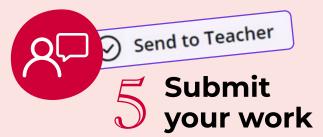

Once you have completed you may wish to submit your work to your teacher. Click 'Send to Teacher' to submit your work.